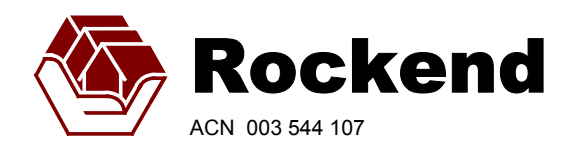

**Rockend** Technology Pty Ltd

1 Chandos Street St Leonards, NSW 2065 P O Box 451 St Leonards NSW 1590

> Tel: 02 9966 0900 Fax: 02 9966 0911

Email: rockend@rockend.com.au Internet: www.rockend.com.au

Sales Hotline 1300 657 700 Helpline 1 300 365 788

# **Automatic Download Processing in REST Professional**

## **CONTENTS**

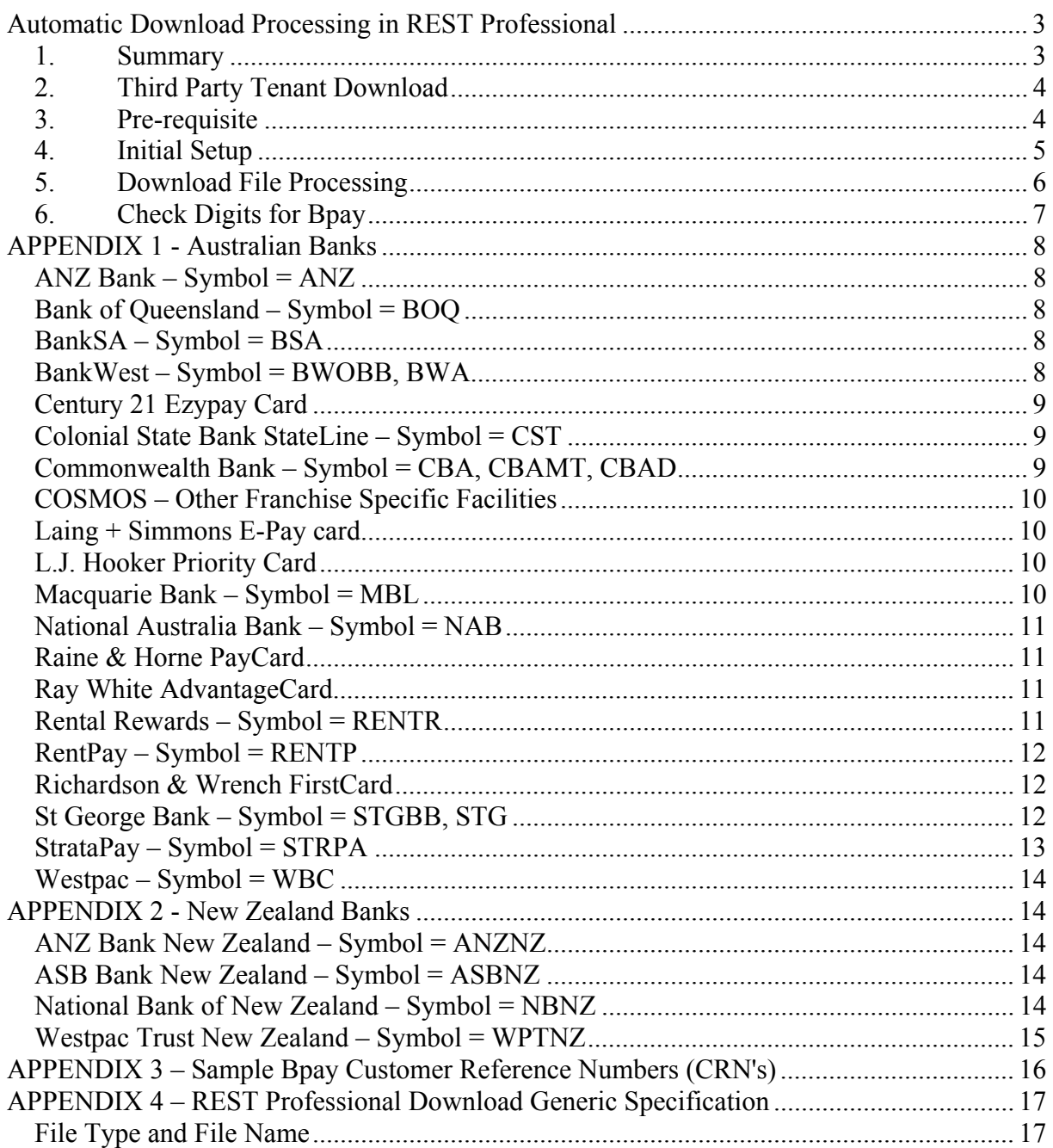

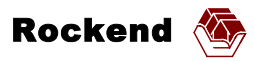

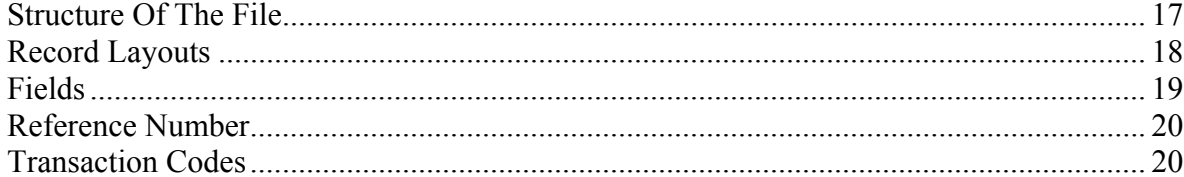

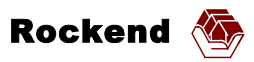

# <span id="page-2-0"></span>**Automatic Download Processing in REST Professional**

## *1. Summary*

Tenants may make payments directly into the agent's property management trust account electronically or at a bank, post office or other agency. These transactions, together with details of cheques presented are downloaded from the bank in one or more files using software provided by the bank, an internet application, or via email as an attachment.

The optional Tenant Download Module of REST Professional allows rent receipts to be printed automatically if the tenant code stored in the tenant details screen of REST Professional is identified correctly in the download file. REST Professional will automatically process transactions where the amount of the transaction matches a multiple of the rental amount for that tenant. If the setting "Allow inexact amount in tenant download" in System Options is ticked, then transactions with inexact amounts will also be automatically processed unless there are tenant invoices outstanding for the tenant. The Tenant Download Module will also mark off any presented cheques in downloaded files. REST Professional handles bank download file from a number of different banks. Files created by bank software vary from bank to bank. Please refer to the appendix for bank specific details and provide the appropriate information to your bank to assist with setting up the bank software if necessary.

For financial institutions that are not on the list of banks supported, REST Professional supports a generic download file specification. Refer to *[APPENDIX 4 – REST Professional](#page-16-1)  [Download Generic Specification](#page-16-1)* [on page 17.](#page-16-1)

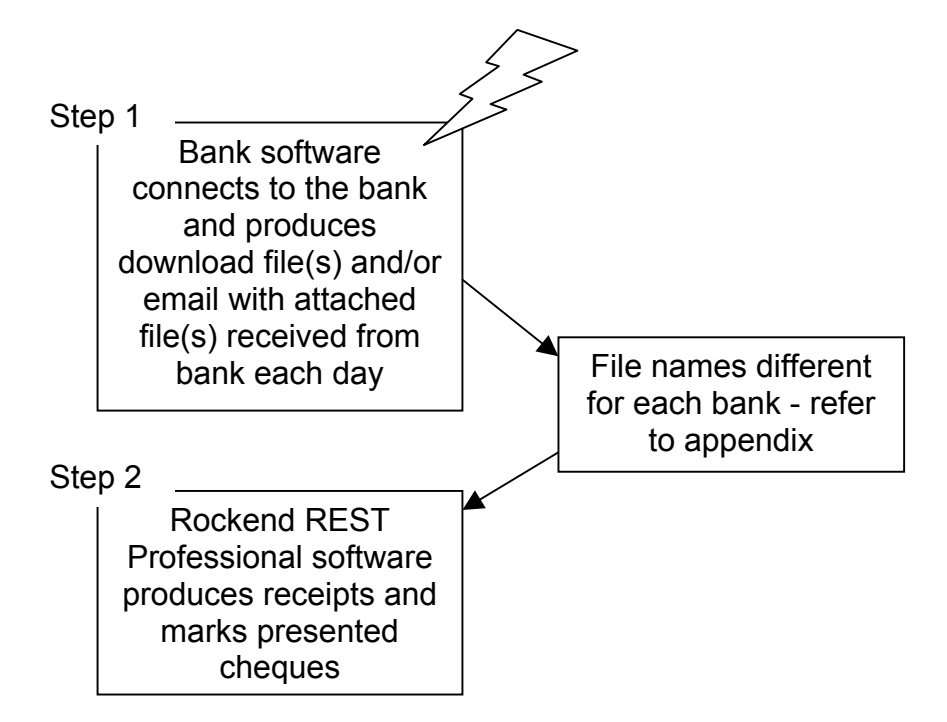

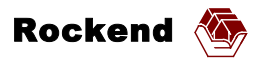

## <span id="page-3-1"></span><span id="page-3-0"></span>*2. Third Party Tenant Download*

The Third Party Tenant Download licence allows multiple financial institutions to be configured concurrently in REST Professional's Tenant Download. With this licence option, files from all configured institutions can be processed in a single processing run. Transactions from each financial institution are grouped and clearly marked to make identification easy.

**NOTE:** The REST Professional Third Party Tenant Download licence is needed only if the user wishes to automatically process tenant payments in a file downloaded from one or more third party tenant payment services **as well as** automatically process transactions (tenant payments and/or presented cheques) in a file downloaded from the primary bank. The primary bank is the bank holding the trust account.

## *3. Pre-requisite*

- The Tenant Download Option of REST Professional must be activated. If multiple financial institutions need to be used, the Third Party Tenant Download Option (refer to [Third Party Tenant Download above\)](#page-3-1) must also be activated. Please contact Rockend if a change in licence is required.
- Software supplied by your bank to produce the download files should be installed and operational and you should know the download directory. If files are sent by the bank via email, then email needs to be operational and attached file(s) need to be saved into a suitable directory on your computer. If you are unsure, speak to your bank.
- Depending on the bank there may be various download file options available. Please refer to the appendix for bank specific details or contact your bank.

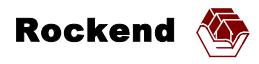

#### <span id="page-4-0"></span>*4. Initial Setup*

At the PC where the download receipting will be performed, start the "Process Tenant Download File" function from the Transaction menu. If the optional module has not been installed, a message will be displayed indicating that your licence needs to be upgraded.

Select the menu item "Other / Utilities / Company Details" and click on the "Bank, Charges and Taxes" tab. Click on the button to "Configure / view bank download". Answer the prompts until you see the following dialog.

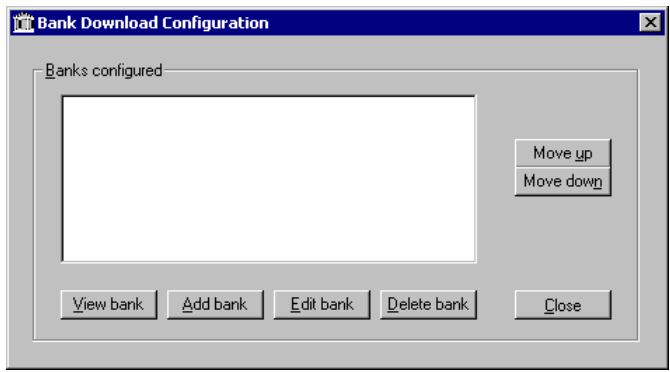

You will need a security response code from Rockend to add, edit or delete configuration information. Select the bank you wish to modify or click "Add bank" to add a new bank. Note, to add more than one bank, refer to [Third Party Tenant Download on page 4 above.](#page-3-1)

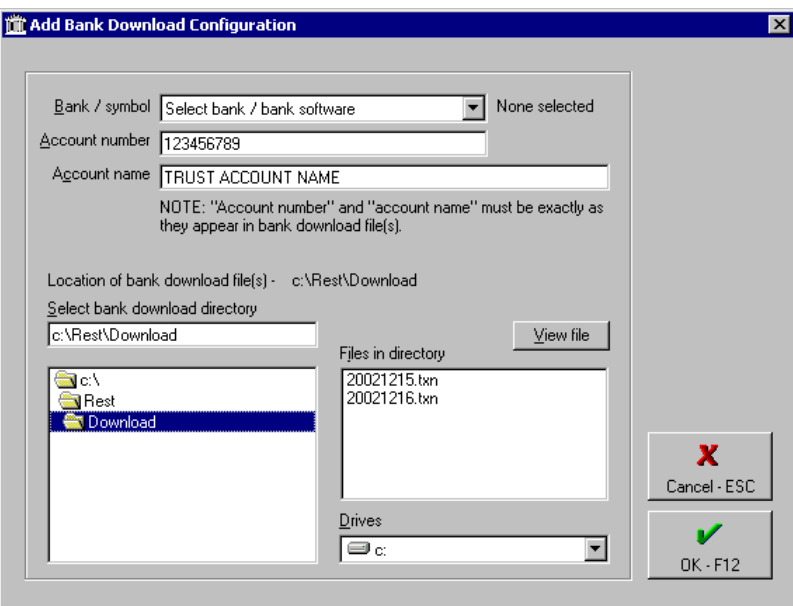

Select the appropriate bank and ensure that the location of the bank download directory is identified correctly. Depending on the bank, the trust account name and trust account number may need to be exactly as they appear in the file(s) downloaded from the bank. If there are transactions for more than one account in a file, ensure that these details are correct for the rental trust account. To view the contents of a file, select it and click on "View file". While viewing the file, you may select the account name or number in the displayed file, and copy it using the right button of your mouse.

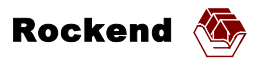

## <span id="page-5-0"></span>*5. Download File Processing*

When bank file(s) have been "downloaded" from the bank, they will be in the bank download directory(ies). At the PC where the download receipting will be performed, start the "Process" Tenant Download File" function from the Transaction menu.

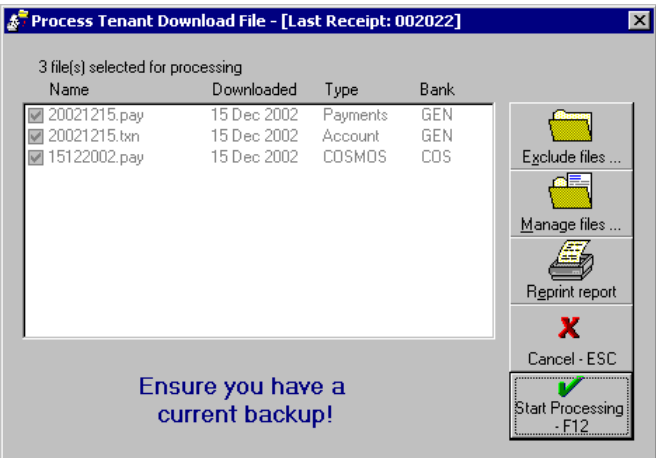

All appropriately named download files in the download directory(ies) that have not been processed by REST Professional will appear in a list. Check that the correct file(s) are listed.

Files may be excluded from processing by clicking the "Exclude files …" button.

"Manage files …" button. (See below).

The "Prev Report …" button allows reprinting or previewing of the previous download report.

Ensure that your receipt printer is loaded with correct stationery and ready to print. Then click on "Start Processing – F12" button. Once processing is complete, select reports to be printed. The dialog will not allow you to exit until either "All items" or "Rejected items" report has been printed to a printer.

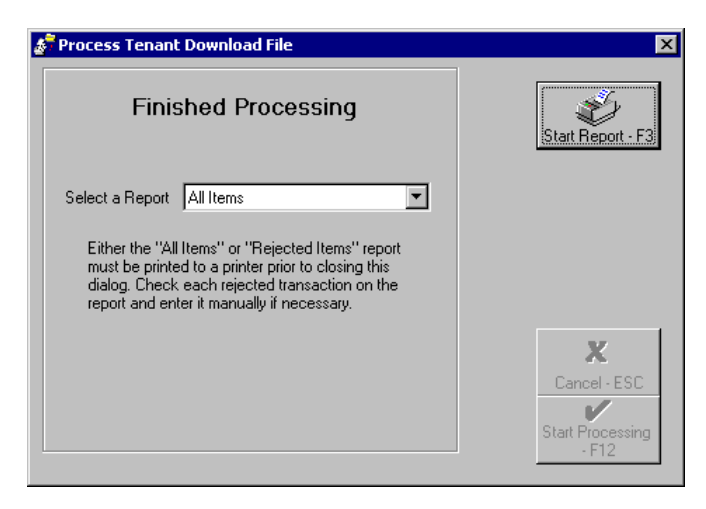

Any valid receipts that appear on the report as having been rejected will need to be receipted manually and any presented cheques that appear on the report as having been rejected will need to be "presented" manually.

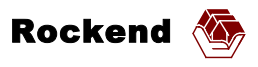

<span id="page-6-0"></span>Depending on the bank used, previously processed files may be reprocessed if necessary and files that may have been processed manually may be marked as having been processed by clicking on the "Manage files …" button. When it is pressed, the following dialog appears.

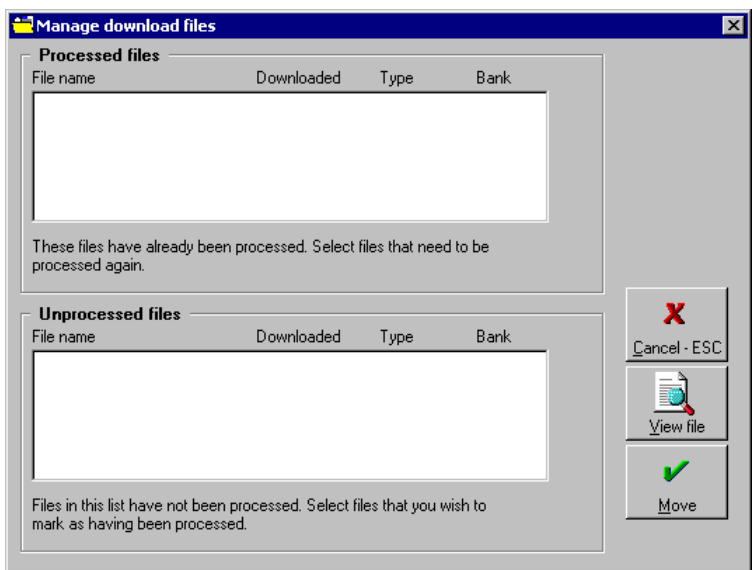

When using this dialog, read all messages that are displayed very carefully to ensure that what you are doing is appropriate.

You may view any of the files in either list by selecting the checkbox beside the file name and then clicking on the "View file" button.

## <span id="page-6-1"></span>*6. Check Digits for Bpay*

Bpay "Customer Reference Numbers" (CRN) given to tenants using Bpay include a special check digit at the end of the number to ensure CRN's are entered accurately. This check digit is included on Bpay files downloaded from some banks. The REST Professional download function ignores the check digit, and tenant codes in REST Professional exclude the check digit. Tenant codes in REST Professional must be numeric and may be up to 10 digits in length. Thus, with the check digit, the CRN may be from 2 to 11 digits.

In most instances, the CRN is shown on the card provided to the tenant by the bank. If the CRN needs to be provided to the tenant by the agent, the check digit should be "modulus 10 version 1". An option in REST Professional ("Display tenant check digit" on Miscellaneous tab of System options) causes the "modulus 10 version 1" check digit to be displayed on the Tenant Details form so the tenant can be advised. A mail merge field called "TentCodeIncCheckDigit" is also available in the "Print letters or export data" function for the purpose of advising tenants of the CRN to use with Bpay.

Banks sometimes require sample Bpay CRN's. Refer to *[APPENDIX 3 – Sample Bpay](#page-15-1)  [Customer Reference Numbers \(CRN's\)](#page-15-1)* [on page 16.](#page-15-1)

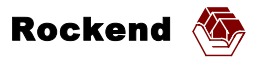

## <span id="page-7-0"></span>**APPENDIX 1 - Australian Banks**

Bank specific issues are highlighted here. If assistance is required, please contact your bank.

## *ANZ Bank – Symbol = ANZ*

Customers of ANZ in Australia use a desktop program called ANZ OnLine to transmit download files. An optional "Data Exchange Module" for ANZ OnLine is required to export files in the appropriate format for REST Professional. The Data Exchange Module of ANZ OnLine allows download of account information files. If Bpay is used, then Bpay files can be downloaded. The name of the account information file has the pattern *nnnnnnn*T.csv where the numeric digits represent the date and sequence number of the file. For Bpay, the Bpay file name has the pattern (C*bbbddd.*csl). The default download folder needs to be configured in the ANZ OnLine Data Exchange Module. It is recommended that a default directory of "c:\rest\download\" be used. If Bpay is used, "tenant reference numbers" should use "Modulus 10 version 1 check digit".

## *Bank of Queensland – Symbol = BOQ*

Customers of Bank of Queensland use a desktop program called EziLink to transmit download files. Customer must save the download with a file name that ends in ".csv". It is recommended that files be saved with meaningful names such as *yyyymmdd*.csv for easier identification by the operator.

## *BankSA – Symbol = BSA*

BankSA uses the St George Bank Business Banking Online facility. Configure as "BankSA" in REST Professional and refer to *[St George Business Banking Online – \(STGBB\)](#page-11-1)* [on page 12](#page-11-1)  below.

## *BankWest – Symbol = BWOBB, BWA*

BankWest has 2 versions of desktop software: Online Business Banking (OBB) or their older product Office Banking Services (OBS).

## **Online Business Banking (Identified in REST as BankWest - BWOBB)**

This desktop software allows export of REST Professional download files. When the files are exported by OBB, the filenames default to *transactions\_details\_rest.txn* or *daily\_cash\_details\_rest.txn*. It is recommended that files be saved with meaningful names such as *yyyymmdd.*txn for easier identification by the operator. NOTE: The filename must end with the extension ".txn" for REST Professional to recognise it. When selecting a file or a range of dates, ensure that you do not include transactions that have already been processed by REST Professional or entered manually. The exported files conform to the REST Professional Generic Bank Download specification (refer to *[APPENDIX 4 – REST Professional Download Generic](#page-16-1)  [Specification](#page-16-1)* [on page 17](#page-16-1) for further information).

#### **Office Banking Services (Identified in REST as BankWest - BWA)**

This is an old version of the bank's desktop software and produces a statement file called "UPDATE.OLD" to a directory (default c:\obswin\data). NOTE: Each time a Bank West customer updates their account information in OBS, the update file will be overwritten.

If a customer uses Bpay, a file called "BPAYTRAN.TXT" is sent via email. Customer needs to save the bpay file into the same directory as the "UPDATE.OLD" statement file. If Bpay is used, "tenant reference numbers" should use "Modulus 10 version 1 check digit".

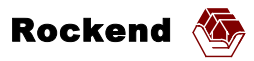

## <span id="page-8-0"></span>*Century 21 Ezypay Card*

Refer to *[COSMOS – Other Franchise Specific Facilities](#page-9-1)* [on page 10.](#page-9-1)

## *Colonial State Bank StateLine – Symbol = CST*

StateLine creates a statement file called "UPDATE.OLD" to a directory (default c:\statline\data\). NOTE: Each time a Colonial State Bank customer updates their account information in StateLine, the update file will be overwritten.

## *Commonwealth Bank – Symbol = CBA, CBAMT, CBAD*

CBA customers may have one of 4 alternative facilities to download their files. These are detailed below. **NOTE:** The early releases of Commonwealth Bank's Quickline program version 5.0 (prior to Service Release Pack 2) is not supported because it does not allow export of BAI file format. The previous version (4.1) and later versions (5.0 Service Release Pack 2 and later) are supported.

#### **Quickline – (CBA)**

This is for Quickline if Bpay is **not** used. Quickline allows the customer to name the statement report download file (default is *qline*) and place it in whichever folder they wish (default is *c*:\*qlinew*\). It is recommended that the customer creates a download folder within the quickline folder (ie *c:\qlinew\download\*). Customer must save the download as file type *BAI FMT* and the file name must end in ".bai". It is recommended that files be saved with meaningful names such such as *yyyymmdd* for easier identification by the operator. Resulting file name will be:

"c:\qlinew\download\*yyyymmdd*.bai".

#### **Quickline with Bpay - (CBAB)**

This is for Quickline if Bpay is used.

#### *Quickline V 4.1 or earlier*

Quickline produces two files automatically when the download data is initially "Retrieved" by dialling up to the bank. The files are *qline.bai* and *bpay.bai* and reside in the quickline folder (default is *c:\qlinew\*). REST will process the file called *bpay.bai* for all of the Bpay transactions, and *qline.bai* as a statement file for all other tenant payments and to identify presented checks. "Display tenant check digit" in company details of REST Professional should be ticked.

## *Quickline V 5.0 Service Release Pack 2 or later*

Download files are created from the "Reports" button on the front screen of Quickline. (Do not use the "Export" button on the front screen.) When creating the statement and Bpay files, Quickline allows the customer to name the download files and place them in any folder. The download files must be saved as file type *BAI2 FMT*. The file name for the statement report file must be *qline.bai* and the file name for the Bpay file must be *bpay.bai*. The default folder is *c:\quickline5\*. It is recommended that the customer creates a download folder within the quickline folder (ie *c:\quickline5\download\*). "Display tenant check digit" in company details of REST Professional should be ticked.

#### **Diamond Services Cash Management – (CBAD)**

Diamond Services Cash Management software creates files for Bpay (*fname*.bai), and Statement Information (*yymmdd*.c01), where  $yy = \text{year}$ ,  $mm =$  month,  $dd =$  day). All customers should have the Statement Information file (.c01) which contains deposit book transactions and presented cheques. Customers will also have a Bpay file (.bai) if

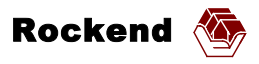

<span id="page-9-0"></span>they accept Bpay transactions. "Display tenant check digit" in company details should be ticked.

#### **CashManagement MicroTreasurer (a DOS program) – (CBAMT)**

MicroTreasurer allows customer to name the download file and place it in whichever folder they wish. It is recommended that customer creates a download folder within the root of c: (ie *c:\download\*). Customer must save download as file type *EDT* and it is recommended that files be saved with meaningful names such as *ddmmyy* for easier identification by the operator. Resulting file name will be: "c:\download\*ddmmyy*.edt". Please note that the MicroTreasurer software is old and thus somewhat user unfriendly. Operator may need assistance.

## <span id="page-9-1"></span>*COSMOS – Other Franchise Specific Facilities*

Users of COSMOS receive an email which has one or more download files attached (MacQuarie Format (pay), Comma Separated (csv), Excel (xls), Adobe (pdf) ) depending on how it has been set up with COSMOS, the provider. They should arrange with their provider to receive at least the pay version of the download file. Because COSMOS is not the primary bank holding the trust account, payments made directly into the trust account, and disbursement cheques from the trust account do not appear in the download file. Franchisors offering this include L.J. Hooker Priority Card, Raine & Horne PayCard, Century 21 Ezypay Card, Richardson & Wrench FirstCard, Laing + Simmons E-Pay card and Ray White AdvantageCard. Others may be added.

The pay file attached to the email will have a name of *franchisename\_nnnn\_ddmmyyyy*.pay.

- *nnnn* a 4 digit numeric code that is unique to the agent
- *ddmmyyyy* date

When the email is received, the pay attachment will need to be saved into a folder (eg c:\rest\download\) without changing the name of the file.

For COSMOS, the tenant code number to be entered into REST Professional's Tenant Details screen is made up of the last 8 digits that appear on the card provided to the tenant.

#### *Laing + Simmons E-Pay card*

Refer to *[COSMOS – Other Franchise Specific Facilities](#page-9-1)* [above.](#page-9-1)

#### *L.J. Hooker Priority Card*

Refer to *[COSMOS – Other Franchise Specific Facilities](#page-9-1)* [above.](#page-9-1)

#### *Macquarie Bank – Symbol = MBL*

Macquarie Bank customers may have one or two files produced from a Netscape session depending on whether the customer elects to "consolidate" the DEFT payments. All customers receive a statement file (*yyyymmdd*.txn) and a tenant payments file (*yyyymmdd*.pay) is received if "consolidated". It should be noted that for "consolidated" customers, the transactions in the payments file are consolidated as a single transaction in the next day's statement file. Bpay tenant payments appear together with DEFT payments. No Bpay check digit is required to be advised to the tenant as it appears on the DEFT card.

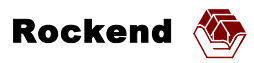

## <span id="page-10-0"></span>*National Australia Bank – Symbol = NAB*

#### **Download Files**

NAB software creates files for Account Information (*ccccddmm*.ai), Bpay (*yydddsss*.brf) and RentCard (*nnnnnnn*, pay), where  $yy = \text{year}$ ,  $dd = \text{day}$ ,  $ddd = \text{i}$  ulian day from beginning of year, *sss* = sequence of file downloaded on that day (usually 001), *nnnnnnnn* = number allocated by bank, *cccc* = customer code at NAB). All NAB customers should have the Account Information file (.ai) which contains deposit book transactions and presented cheques. Refer to Pre-Requisites below.

#### **Tenant Payment Options**

NAB offers a number of different tenant payment options. Tenant payments are recorded in different download files depending on the setup of the NAB account and the choice of the tenant making a payment.

- **Deposit book:**  Payments appear in the Account Information file (.ai).
- **Bpay only:**

Payments appear in the Bpay file (.brf). If Bpay is used *without* RentCard, then the tenant codes need to be advised by the agent and issues included in para *[6 Check](#page-6-1)  [Digits for Bpay](#page-6-1)* [above](#page-6-1) apply.

• **RentCard:** 

Depending on the payment method, payments may appear in the Bpay file (.brf) or in the RentCard file (.pay). The tenant codes in REST should be the last 8 digits of the CRN on the tenant card *minus the last digit.* eg, for a CRN of

"831017091000000828", enter "00000082" (or "82") as the code for the tenant. Please note that the issues included in para *[6 Check Digits for Bpay](#page-6-1)* [above](#page-6-1) *do not apply*.

#### **Pre-Requisites for NAB - customer to arrange with their bank**

The following "Download Account Information file" (.ai file) options should be selected in the NAB software: "Import data into National Online" and "Save copy of file". NAB allows a number of download file options for their customers. RentCard file, if used, should be in "Fixed Format" rather than "Comma Delimited Format (known as CSV)". **NOTE**: This restriction only applies for REST version 6.4.12 and earlier. Either format is accepted in later versions.

If Bpay is used without RentCard, the Customer Reference Number (CRN) should use "Modulus 10 version 1" check digit. If Bpay is used in conjunction with RentCard, a Modulus 9 check digit is supplied by the bank, and this check digit is not required to be advised to the tenant by the agent.

## *Raine & Horne PayCard*

Refer to *[COSMOS – Other Franchise Specific Facilities](#page-9-1)* [on page 10.](#page-9-1)

## *Ray White AdvantageCard*

Refer to *[COSMOS – Other Franchise Specific Facilities](#page-9-1)* [on page 10.](#page-9-1)

## *Rental Rewards – Symbol = RENTR*

The Rental Rewards 6 digit agent ID needs to be entered into the Account Number field of the Bank Download Configuration screen for the Rental Rewards entry.

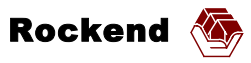

<span id="page-11-0"></span>Users of Rental Rewards receive an email each day with a file attached containing tenant payments. The attached file has a name of *yyyymmdd*.pay, where *yyyymmdd* represents the date of the transactions in the file. When the email is received, the pay file attachment will need to be saved into a folder (eg c:\rest\download\) without changing the name of the file.

If an existing tenant code is used for the primary bank, then this is also used by Rental Rewards. Otherwise, the tenant code may be allocated by the agent. This tenant code number is to be recorded on the Rental Rewards application form.

## *RentPay – Symbol = RENTP*

RentPay clients receive a file of tenant payments that must be saved with a filename that ends in .pay (*fname*.pay).

## *Richardson & Wrench FirstCard*

Refer to *[COSMOS – Other Franchise Specific Facilities](#page-9-1)* [on page 10.](#page-9-1)

## *St George Bank – Symbol = STGBB, STG*

St George customers may use one of two alternative facilities to download their statement files. These are detailled here. NOTE: If Bpay is used, then the Bpay download files are delivered by email. See below.

#### <span id="page-11-1"></span>**St George Business Banking Online – (STGBB)**

Downloaded statement files must be saved in "Fixed File Format" in the download directory and must be given a file name that ends in .stg.txt (*fname*.stg.txt). At the time of writing, the procedure in Business Banking Online is as follows. If you need further clarification, please contact the bank.

- o Login as normal
- o From the On Line Banking menu click the Account button
- o Select Transaction History
- o Select Export
- o Choose the account from the list available (eg: trust account)
- o Click the Next button
- o Enter date range as appropriate (eg: yesterdays date)
- o From the File Format drop-down list choose **Fixed File Format**
- o Click the Export button
- o Click the Confirm button
- o Click the Save button
- o Select to save to C:\REST\DOWNLOAD directory
- o Change the File Name to what is appropriate (eg: 070104.stg.txt). It is recommended that files be saved with meaningful names such as *yyyymmdd*. stg.txt for easier identification by the operator.
- o Click the Save button

#### **St George eBank – (STG)**

This is older desktop software and is no longer supplied by St George Bank. The following information applies only to EBank. For the statement information file, ie everything except Bpay, the user needs to define, within EBank, an "Export User Defined Format" with the following parameters. If you need assistance in configuring this, please contact your bank and provide them with the following information.

## **EBank Export Configuration – St George Bank**

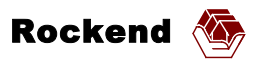

<span id="page-12-0"></span>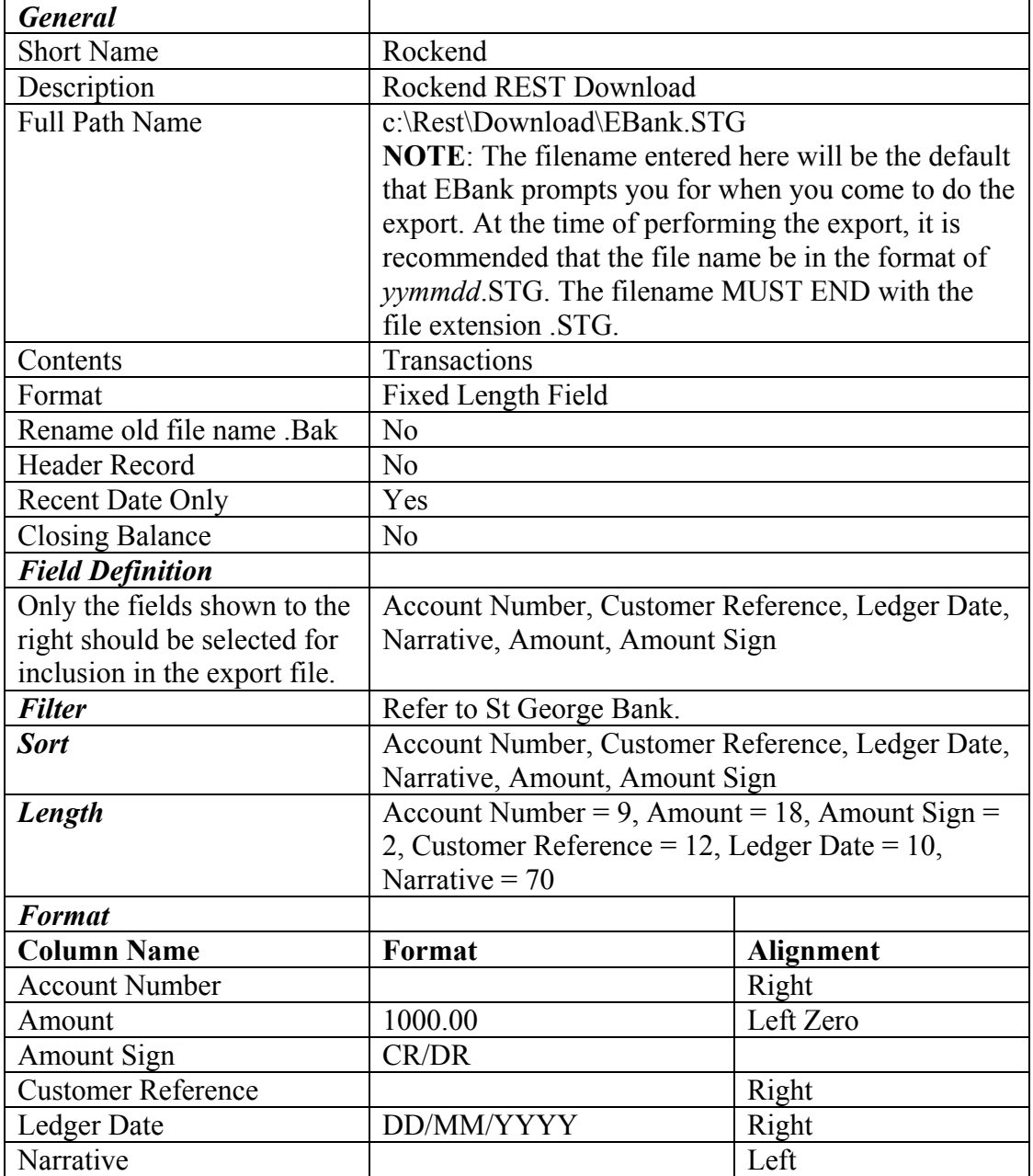

The file needs to be saved using a filename extension of .STG. It is recommended that the file name be in the format of *yymmdd*.STG. If this is not clear to the customer, then St George EBank helpdesk should be contacted.

#### **St George Bpay**

For Bpay, St George Bank delivers two encrypted download files for Bpay transactions as attachments (*fname*.tl1) in an electronic mail message to the customer. The customer saves the attachments into a directory of their choice. Bank software called "TriLock" decrypts the files and produces two files in the same directory (*fname*.dat and *fname*.rpt).

## *StrataPay – Symbol = STRPA*

StrataPay clients receive a file of tenant payments that must be saved with a filename that ends in .pay (*fname*.pay).

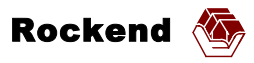

## <span id="page-13-0"></span>*Westpac – Symbol = WBC*

Westpac's DeskBank product is required for automatic download processing. This should not be confused with Westpac's Business DeskBank or Westpac's Internet Business Banking products which do not have the facilities required for automatic download processing with REST Professional. Using Westpac's DeskBank software, the user needs to export an account statement information file in BRS format using the default name (brs*yyyy.ddd*). This file contains all transactions that appear on the bank statement. If the customer uses Bpay and / or QuickRent, these transactions normally also appear in this account statement file. Westpac *may* elect to consolidate Bpay and / or QuickRent transactions and deliver them via a facility called RECall in the Receivables module. (This is *not* the preferred method, but it may result in a reduction in bank transaction fees.) If this is the case, a separate file for Bpay and / or QuickRent needs to be exported using the "ERP Exporter" in "Receivables/Reports" using the default name (erp*yyyy.ddd*). These files appear in directory c:\deskbank\ai\ for the DOS version or c:\winbank\ai\ for the Windows version. WBC calls the account statement information file format "Deskbank Raw Data File Format" and the RECall file format "RECall data format". Customers require a separate software module called "Receivables" from the bank for RECall.

#### **Pre-Requisites for Westpac - customer to arrange with their bank**

If Westpac Bpay is used, "tenant reference numbers" should use "Modulus 10 Version 1 check digit". If Westpac QuickRent is used, the agent does not need to be concerned with the Bpay check digit as it is displayed on the card.

## **APPENDIX 2 - New Zealand Banks**

#### *ANZ Bank New Zealand – Symbol = ANZNZ*

Download file is produced by ANZ Direct Download and Reports module. This should be set up with the option for **Automatic Extraction of Unique Files for Domestic Account Transactions** and the directory for the download files should be set. The file naming convention for the **Unique** download files is TRN*ddmmm*.D*nn*. Refer to your bank for further information.

#### *ASB Bank New Zealand – Symbol = ASBNZ*

ASB Bank customers use desktop software called "Fastnet Office". A download file of the account statement needs to be saved in "CSV" format with a file extension of .CSV. It is recommended that the file name be in the format of *yymmdd*.CSV. If this is not clear to the customer, then ASB Bank's Fasnet Office helpdesk should be contacted.

For ASB Bank, all tenant codes in REST Professional must be at least 10000000 (ie at least 8 digits in length). This is set in REST Professional's System Options under "Tenant Code Start Number".

#### *National Bank of New Zealand – Symbol = NBNZ*

National Bank of New Zealand desktop software called "DirectLink" creates downloaded files in a folder *\DLINK\ASCLIB\* with a file name of "TRN*mmmyy*.A*nn*". For this to occur, the "DAI Backup" option must be switched on in "DirectLink". A downloaded file is only created when a user views the statement in "DirectLink", so this must be done before REST Professional can access it. (**NOTE:** This file originally exists in folder *\DLINK\ASCNEW\*. REST Professional must NOT be configured to process files from the *\DLINK\ASCNEW\* folder, or the file will not be viewable in DirectLink once REST has processed it.) REST Professional looks for the tenant code in

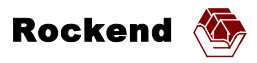

<span id="page-14-0"></span>the download file in the priority of field 5 Serial Number, then field 9 Reference, and then field 8 Analysis Code. If this is not clear, then National Bank of New Zealand helpdesk should be contacted.

For National Bank of New Zealand, all tenant codes in REST Professional must be at least 10000000 (ie at least 8 digits in length). This is set in REST Professional's System Options under "Tenant Code Start Number".

## *Westpac Trust New Zealand – Symbol = WPTNZ*

Download file is produced by Westpac Trust's DeskBank software. NOTE that this is different to the DeskBank software in Australia. The export file created by DeskBank is an ASCII text file. DeskBank can create an export file with no delimiter or with "Carriage Returns", "Linefeeds" or "Carriage Return, Linefeed" delimiters. Ensure that this is set to be "Carriage Return, Linefeed". DeskBank allows the user to name the statement report download file and place it in whichever folder they wish. The customer should create a download folder (eg C:\RESTWPT) to save downloaded files. When configuring the download, the account number entered should include the Suffix in the same format as the first record in the download file. (eg it could be 123456712 for account number 1234567 and suffix 012) Customer must save download with a file name extension of .AI and it is recommended that files be saved with meaningful names such as *yyyymmdd* for easier identification by the operator. Resulting file name will be: "C:\RESTWPT\*yyyymmdd*.AI".

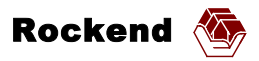

# <span id="page-15-1"></span><span id="page-15-0"></span>**APPENDIX 3 – Sample Bpay Customer Reference Numbers (CRN's)**

Refer to *[Check Digits for Bpay](#page-6-1)* [on page 7](#page-6-1) for a description of REST Professional Tenant Codes, Check Digits and Customer Reference Numbers. Some banks require sample Bpay Customer Reference Numbers. Simply fax this page to the bank.

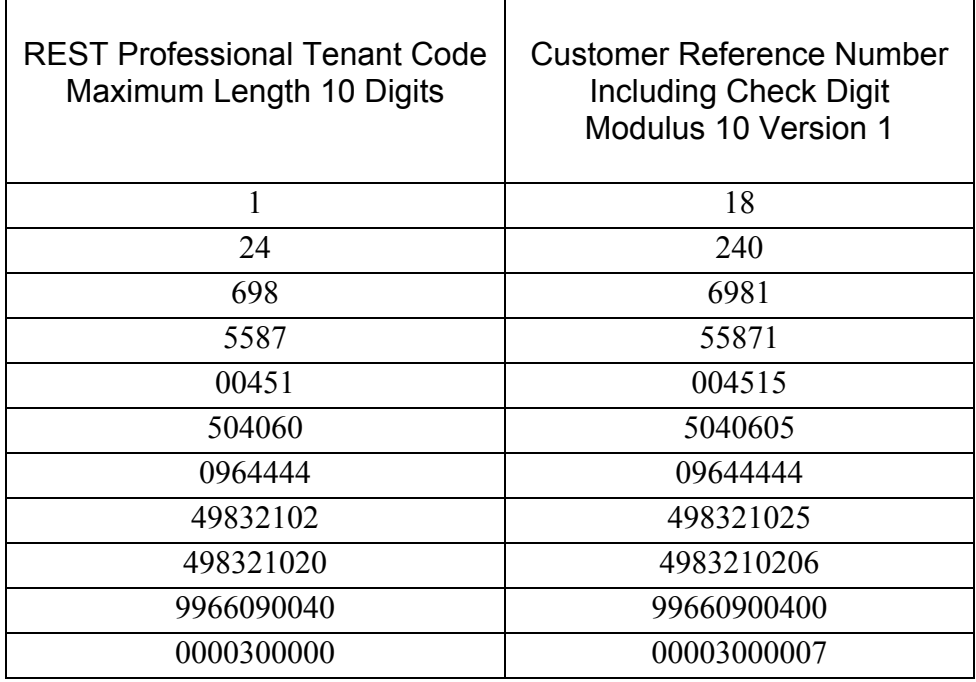

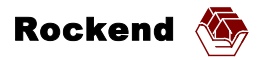

## <span id="page-16-1"></span><span id="page-16-0"></span>**APPENDIX 4 – REST Professional Download Generic Specification**

REST Professional supports a generic bank download file specification based loosely on the Macquarie Bank and COSMOS download files. This is a standard file download type that allows any new tenant payment service or new bank to create a download file that may be used with REST Professional.

## *File Type and File Name*

A generic download file must be a fixed length ASCII text file with a Carriage Return (ASCII code 13) and Linefeed (ASCII code 10) at the end of each record. For reporting purposes only, REST assumes that the file is either an *Account Information* file type or a *Tenant Payments* file type depending on the file name used. Both file types may contain tenant payment transactions and other deposits (credits), as well as cheques and other transfers from the account (debits).

The file name must conform to the following pattern: *Account Information* files must be named *fname***.TXN** *Tenant Payments* files must be named *fname***.PAY**

*frame* may be any valid file name, however it is recommended that it be twelve characters or less, and should reflect the date of the transactions to make it easier for the operator to identify and manage the files within REST. Examples of suitable file names for transactions on 31 July, 2002: **20020731.TXN** or **20020731.PAY.**

If created by a program on the user's PC, the user should be able to save the files to a default directory. If delivered via email, the user will save the files into a specific directory. In either case, REST will be configured to always look for the files in a specific directory.

#### *Structure Of The File*

Each file may optionally contain a file header and a file trailer record. Between these records, the file may contain transactions from multiple accounts. Each account may optionally be identified by an account header record and an account trailer record. If account headers and trailers are present, all transactions for a single account must be batched between the relevant account header and account trailer records. If account headers and trailers are not present, the account number and BSB must appear in each transaction record. REST will process only those transactions that are identified by the account number for the trust account.

```
File Header Record (Optional) 
    Account1 Header Record (Optional) 
          Transaction Records 
 :
 :
    Account1 Trailer Record (Optional) 
     : 
     : 
    AccountN Header Record (Optional) 
          Transaction Records 
 :
 :
```

```
AccountN Trailer Record (Optional) 
File Trailer Record (Optional)
```
#### <span id="page-17-0"></span>*Record Layouts*

All records are a fixed length of 170 characters. Field layouts are shown in the table below.

#### **File Header Record**

If used, must have a matching file trailer record, and must begin with the numeric digit 0. May contain any text to allow the file to be identified visually by opening it in NotePad or a text viewer. REST ignores this record.

#### **Account Header Record**

If used, must have a matching account trailer record, and must begin with the numeric digit 1. Must have the Account Number and BSB in the fields specified below. A date is optional. If a date is to be included, it must be in the field specified below.

#### **Transaction Record**

Must begin with the numeric digit 2. The narrative is optional. If account header record(s) are used, Account Number and BSB are optional. If account header record(s) are not used, Account Number and BSB are mandatory. If included, they must appear in the fields specified below. Must have the transaction date, amount, agent reference number (tenant code), and transaction code in the fields specified below.

#### **Account Trailer Record**

Must only be present if a matching account header record is present. Must begin with the numeric digit 7. May contain any text.

#### **File Trailer Record**

Must only be present if a matching file header record is present. Must begin with the numeric digit 9. May contain any text.

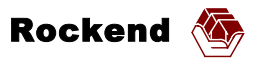

## <span id="page-18-0"></span>*Fields*

- All date fields are *yyyymmdd* format.
- All numeric (*Num(x)*) fields are left aligned and blank filled.
- All amount  $(Amt(x))$  fields are absolute amounts and include the decimal point (e.g. 12345.67). They are right aligned and may be zero filled or blank filled.
- Credit is indicated by "CR". Debit is indicated by "DR".

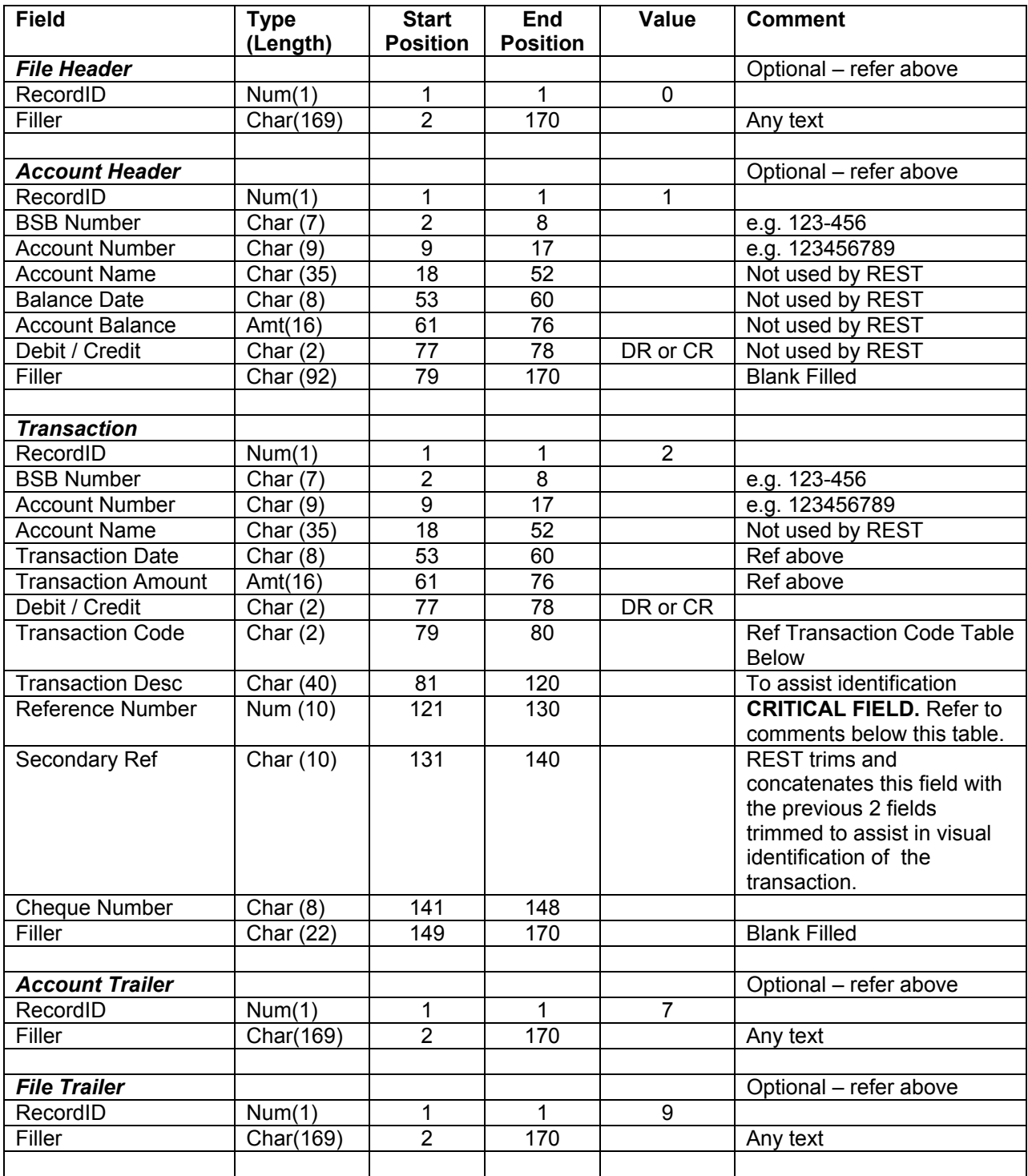

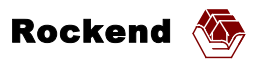

#### <span id="page-19-0"></span>*Reference Number*

- *This is a critical field for credit transactions.* REST relies on the contents of this field to identify the tenant that should be credited with this payment. For the transaction to be correctly allocated, the reference number must be numeric and it must match the correct tenant code in REST. An incorrect reference number will cause the rent to be allocated to the wrong tenant, and the money could be paid out by the agent to the wrong landlord. A transaction with a reference number that has no matching tenant code in REST will be reported by REST as "Rejected" and the user will reconcile it manually.
- If check digits are used, they should be stripped from this number.

#### *Transaction Codes*

REST will automatically allocate the transaction codes in the list below (a subset of Macquarie Bank transaction codes). Other transaction codes may be used, however, REST will simply report such transactions as "Rejected" and the user will reconcile them manually as appropriate.

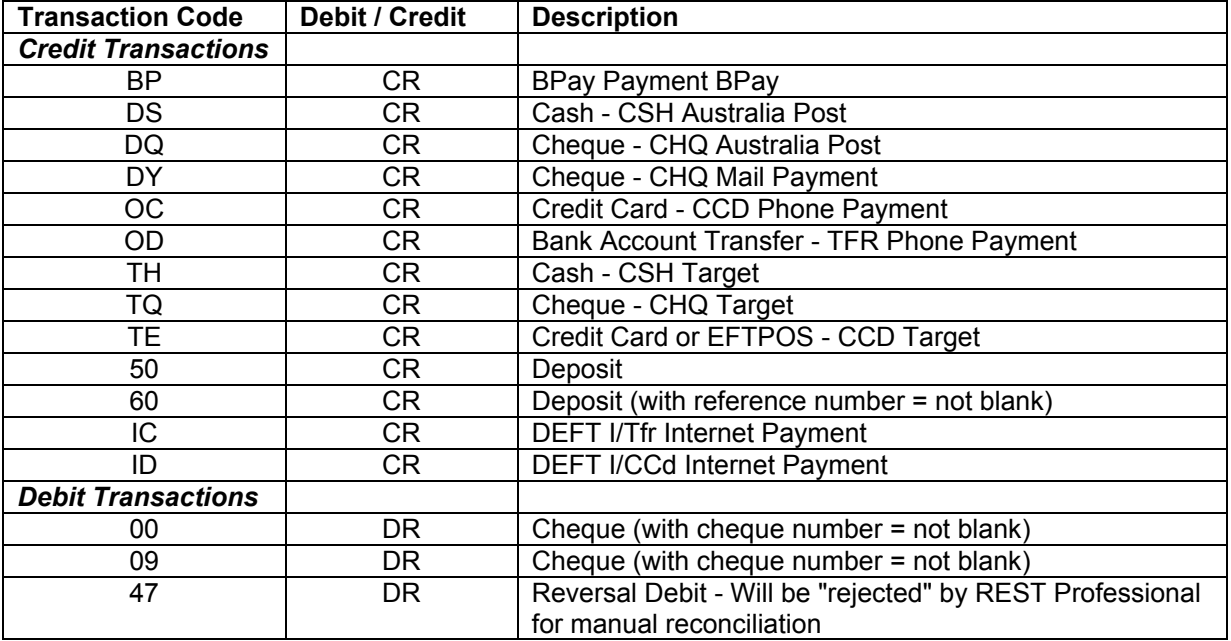